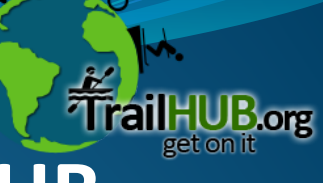

## **Quick Start - Organization Setup on TrailHUB**

## **Step 1: Planning**

#### **A. Organization Administrator**

 - For this login account, use a generic email address and make sure you have access to it. Ex. info@yourhikingclub.org **B. Organization Trustees/Super Trustees**

 - Trustees are anyone you trust to help manage and maintain trail conditions. You should be a trustee, along with others from your organization.

The Organization Admin account is the core of your TrailHUB setup.

The Org Admin account has rights to import/add/removes trails, manages trustee assignments, add/change website links and has access to all other features like the conditions widget code, etc…

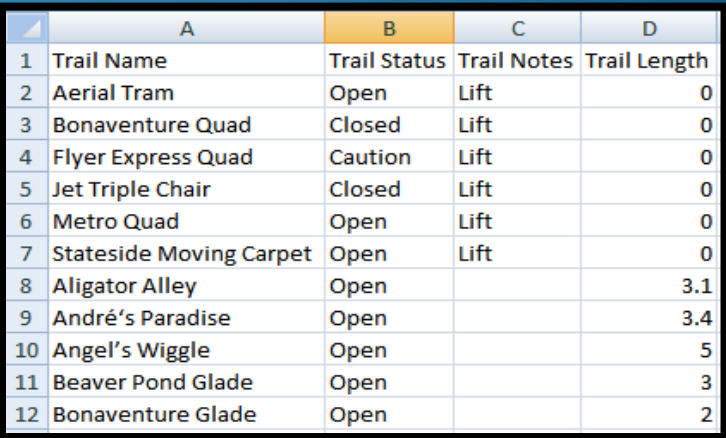

Sample Import Spreadsheet (above) Just add your Trails.

#### **C. Prepare the Trails Import Spreadsheet.**

- Download this sample to PC. http://bit.ly/trails\_import.
- Open sample, add your trails and save to your PC.

#### **D. Trustees sign-up as TrailHUB Member.**

 - Trustees are existing TrailHUB members that will be invited by the Organization Administrator login account.

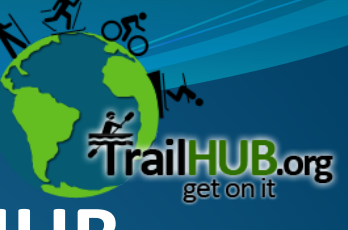

# **Quick Start - Organization Setup on TrailHUB**

### **Step 2: Register as Organization**

### **A. Fill out all required fields.**

 - Don't forget use a generic email address and make sure you have access to it. Ex. info@yourhikingclub.org

 - All Values and Links can be changed at anytime, don't worry. You can add/update links, even the login email address anytime.

#### **B. Optionally, you can skip to save time.**

- If time is critical, you can skip some of the fields.

 - Login with your Org Admin anytime and update missing links for food, accommodations, etc..

#### **C. Check your email – verify registration.**

 - Similar to when you register as a member – we need you to verify your Organization. Check your Org Admin email account and click the verification link.

Are you a large Organization spread across a large territory?

We suggest using regions or chapters - register each region/chapter and its trails separately . (This will help with Trustee delegation, trail mgmt AND link flexibility)

TIP! Do you have local services that support you? Use the Food & Accommodations links to promote local businesses who support you.

> Links can be pointed to any website you want, and can be changed anytime.

TrailHUB helps you build community around your Trails. Talk-it-up encourage people to set favorites for your Org & Trails. TrailHUB keeps fans connected to your Trails!

# **Quick Start - Organization Setup on TrailHUB**

## **Step 3: Import Trails & Invite Trustees**

### **A. Import Trails on Org Admin Dashboard**

 - Click "Import Trails" – Browse to the Excel Spreadsheet. - That's it. (Now the world can search, see your Trails and set Favorites to receive alerts when your Trustees update Trail conditions) **NOTE:** The Excel Spreadsheet can be updated and imported again anytime. If you start with a few trails for testing, you can add and import again anytime. The system will not overwrite duplicates.

#### **B. Invite Trustees - Manage conditions.**

 - If they haven't already, make sure everyone you know registers on TrailHUB.org as a member. Set Favorites too!

- Click the "Manage Trustees" TAB, Org Admin Dashboard.

 - In the Search box, type the email address of desire trustee. (You can have multiple trustees – invite all of them + your personal membership account too.)

 - Click the correct person & click "Send Invite". That's it. (The System will send an invite and ask them to login and associate to accept the invite. After they click the associate checkbox, they instantly will have a "Manage Trails" option (upper right by Dashboard link) Try it!

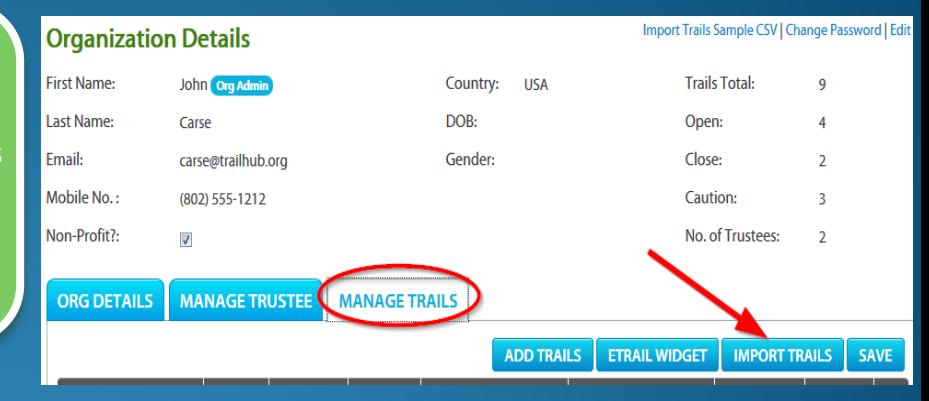

#### ORG DETAILS MANAGE TRUSTEE MANAGE TRAILS

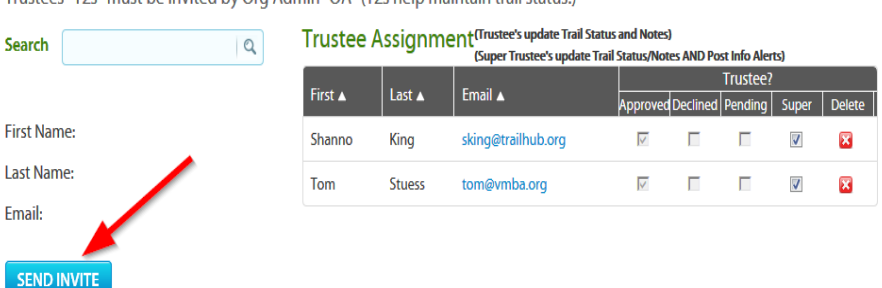

Trustees "T2s" must be invited by Org Admin "OA" (T2s help maintain trail status.)